## **DCF – 560M CompactFlash 56K Modem Card**

# *Quick Installation Guide*

#### **Package Contents**

Please ensure that the following items are included in your package. If any items are missing, pls. contact your dealer:

- 1- DCF 560M CompactFlash 56K Modem Card
- 1- Analog Phone Cable
- $\bullet$  1 User's manual
- $\bullet$  1- Quick Installation Guide
- $\bullet$  1- Registration card

 $-1-$ 

#### **Hardware Installation**

**1.** Firmly insert the DCF – 560M into the CompactFlash slot on top of your pocket PC with the 50-pin connector facing the CompactFlash slot. You will hear a click when firmly connected.

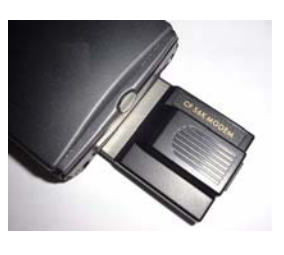

**2.** Please Press "**YES**" to skip the warning message.

PC card detecded in slot 1 WARNING: Battery power may not be sufficient to run<br>Some PC cards, such as modem cards, require AC pc<br>choose Yes below, you may want to save any work in you may want to save any v<br>this PC card on batter power<br>
Wes Do you

 $-2-$ 

**3.** Connect the analog phone cable to RJ-11 of the DCF – 560M. And insert the other end of the analog phone cable into a standard telephone outlet.

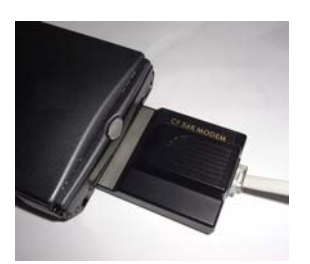

### $-3-$

#### **Configuring a Modem Connection on Your Pocket PC**

- **1.** On your Pocket PC, tap the "**Start"** button and choose **Settings.**
- **2.** Click the "**Connections"**  tab and choose "**Modem"** icon.

**Note: Consult with your network administrator for specific settings.** 

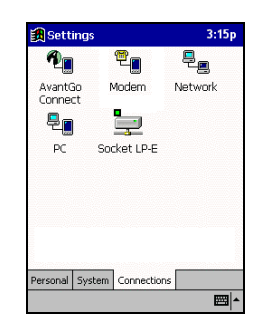

 $-4-$ 

3. Click "New Connection..."

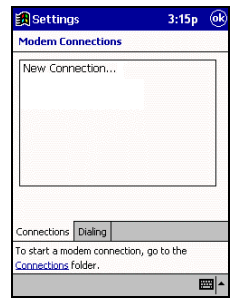

 $-5-$ 

- **4.** Type a name in the **"Enter a name for the connection"** text box.
- **5.** Choose "**CompactFlash 56K Modem"** from the **Select a modem** list.
- **6.** Choose "**Baud Rate"** for your CF modem.

For example: **115200.**  Click the "**Advanced"**  button.

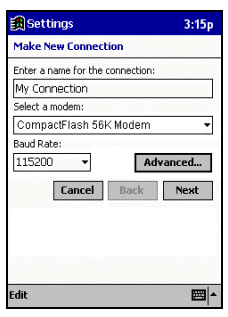

—  $6-$ 

- **7.** Click the "**Name Servers"** tab.
- **8.** According to your ISP account, input appropriate address if necessary.
- **9.** Click "**OK"** at top right to continue.
- **10.** Click the "**Next"** button.

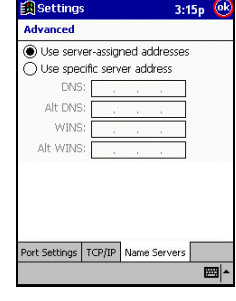

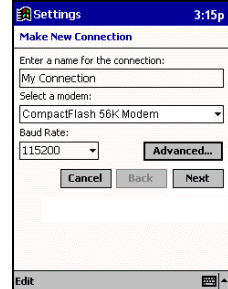

 $-7-$ 

- 11. Type in your local ISP access number.
- 12. Click "Next" to continue.

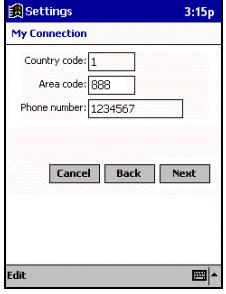

13. Click "Finish" to complete the process...

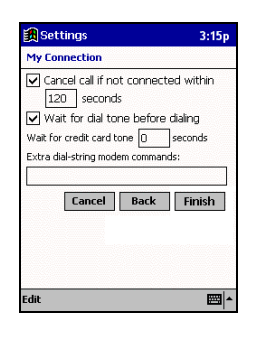

 $-9-$ 

#### **Setting up your Pocket PC for POP3 Email**

1. Launch the " **Inbox"** from your Pocket PC. Click " **Services"**, followed by **New Service** from the menu. Then Click "**Next"**

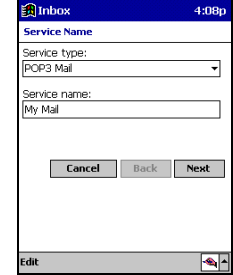

 $-10-$ 

**2.** In the Server Field**, enter the incoming mail server (usually a POP3) and your User ID and Password. If you are having problems, please contact your ISP.** Click **"Next**"**.** 

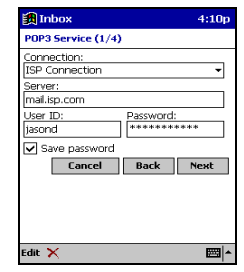

3. Leave the **Domain** name blank unless you are connecting to a Microsoft NT server. The **SMTP**  server will usually be the same as your POP3 server but check with your ISP to make sure. The r**eturn address** is the email you can be reached at. Click "**Next"**.

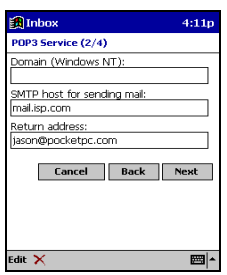

—  $11-$ 

These are email options.<br>Choose those options that<br>you wish to use. Click<br>"Next".  $4.$ 

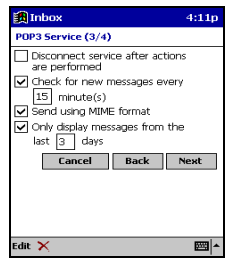

**5.** The last screen has options for email retrieval. You can select the options on how you view mail. If you choose "**Get Full Copy of Messages",** you download the entire email. If you choose "**Get Message Headers Only",** you download only the summary of the email. Choose the amount of lines you wish to download. If you use Microsoft Outlook, check "**Get Message Requests"** if you want to retrieve and respond to meeting requests. Check "**Get File Attachments"** if you wish to download file attachments. This may slowdown your download time.

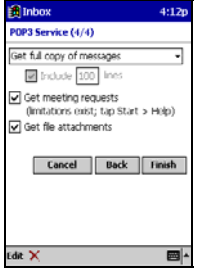

 $-13-$ 

 $-14-$